## **MILESTONES**

There are several undergraduate milestones that advisors add or update to impact a student's degree audit.

UNIV\_TRACK – Universal Tracking Milestone that all degree-seeking undergraduates receive (levels 1-9 represent semesters 1-9). You may need to update this, but should not have to ADD it.

UGRDHRTHES – Undergraduate honors thesis milestone for students graduating magna or summa cum laude (levels MAGNA CUM LAUDE or SUMA CUM LAUDE)

DOE – College of Education NCATE codes (milestone levels represent different NCATE programs)

IDSAPP – Milestone fulfills IDS Application UT Requirement (501788)

CHISTAMP – Milestone fulfills Chinese Stamp Proficiency Requirement (501549)

CHIPAPER – Milestone fulfills Term Paper Requirement for Chinese major (501550)

JPNPAPER – Milestone fulfills Term Paper Requirement for Japanese major (501557)

JPNPROF – Milestone fulfills Japanese Language Proficiency Test for Japanese major (501556)

UGRDIDSTHE – Milestone fulfills IDS Core Requirement thesis line (501791)

Some milestones are placed automatically, and may be viewed but should not be updated by advisors.

SUMMER – This milestone is placed after analysis of the student's record to determine if they meet the summer requirement

GENED – General Education Requirements met milestone is placed when a student receives an articulated AA or when they complete all Gen Ed requirements at UF.

WRITINGREQ – Writing Requirement Met milestone is placed when a student completes writing requirement through articulation or completion of UF coursework

## **NAVIGATION**

After logging into myUFL, use the following navigation path:

**myUFL > NavBar > Main Menu > Student Information System > Records and Enrollment > Enroll Students > Student Milestones**

## ADD A NEW MILESTONE

When adding a new milestone, it is crucial to remember two things:

- Make sure you add the milestone to the correct Program if a student is a Dual Degree student.
- Make sure to add a new effective dated row.
	- 1. Enter the student's UFID and click **Search**.
		- If the student has two programs, two options will appear, click the link of the program for which you intend to add the milestone.
	- 2. Add a new effective date row by clicking the **Plus (+) icon.**

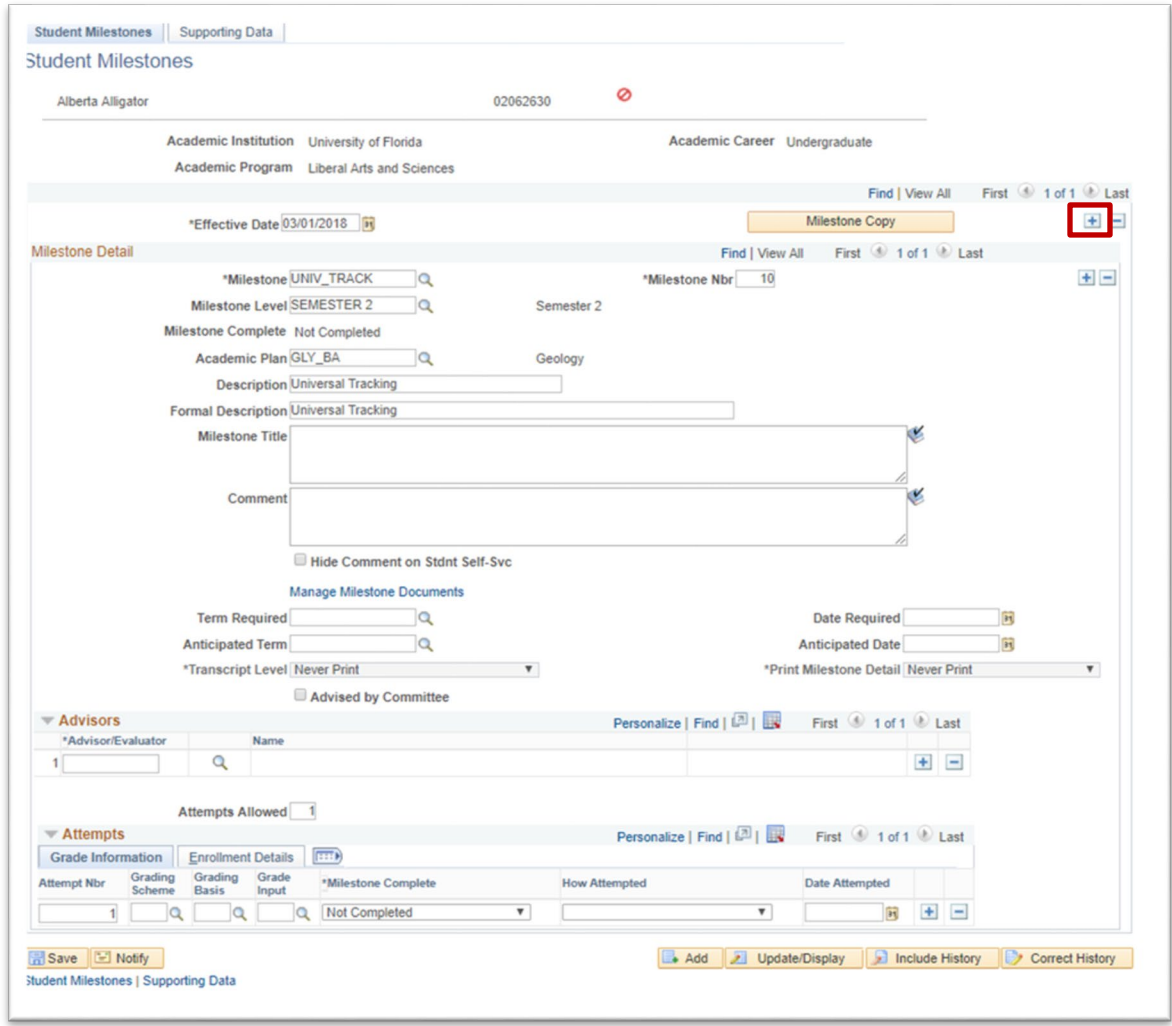

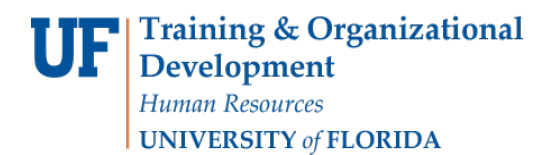

UF | myUFL

Student Information System

3. Note the new date, and that there are now two effective dated records.

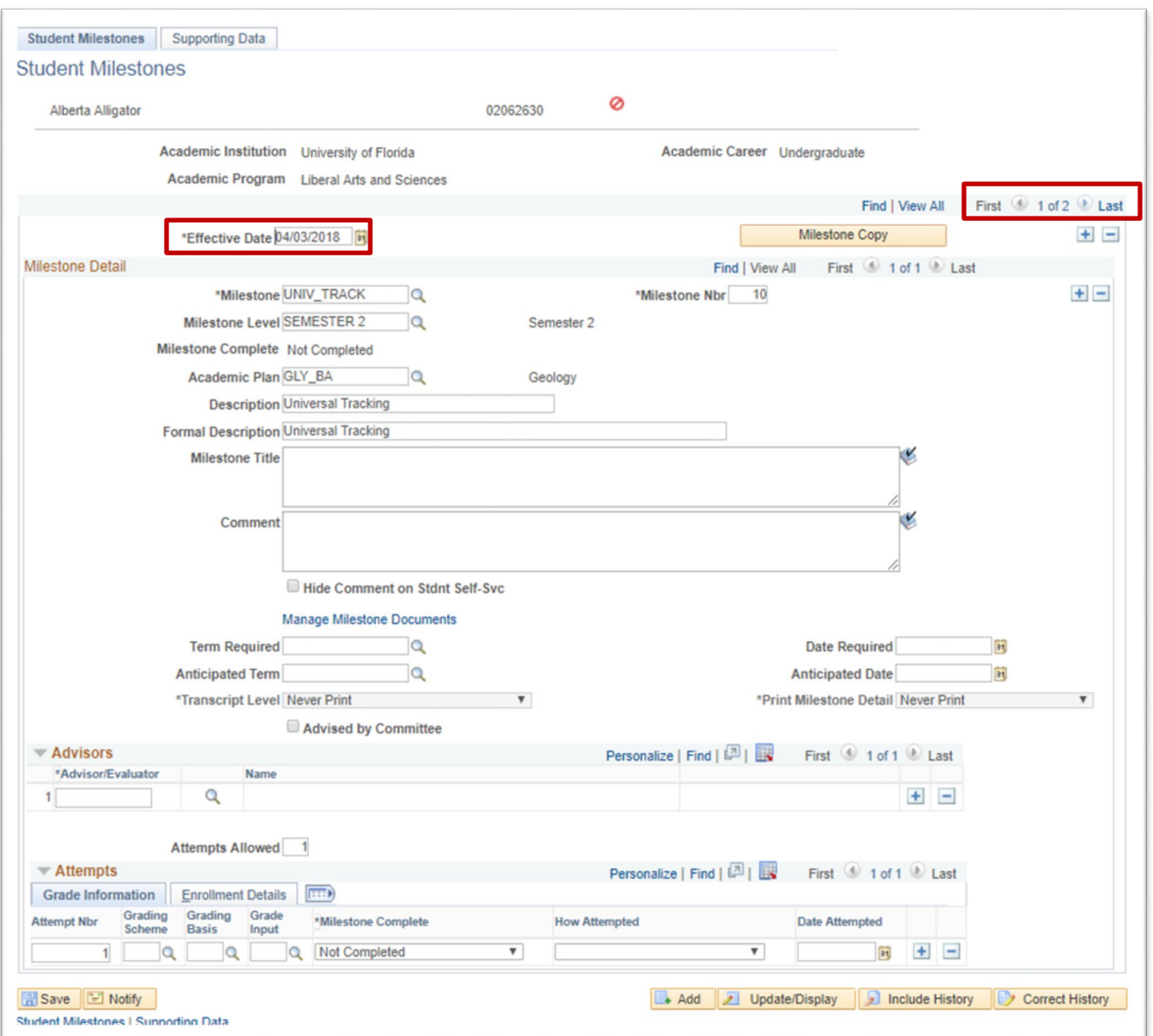

4. Next, click the **plus (+) sign** on the milestone level (below the effective date level).

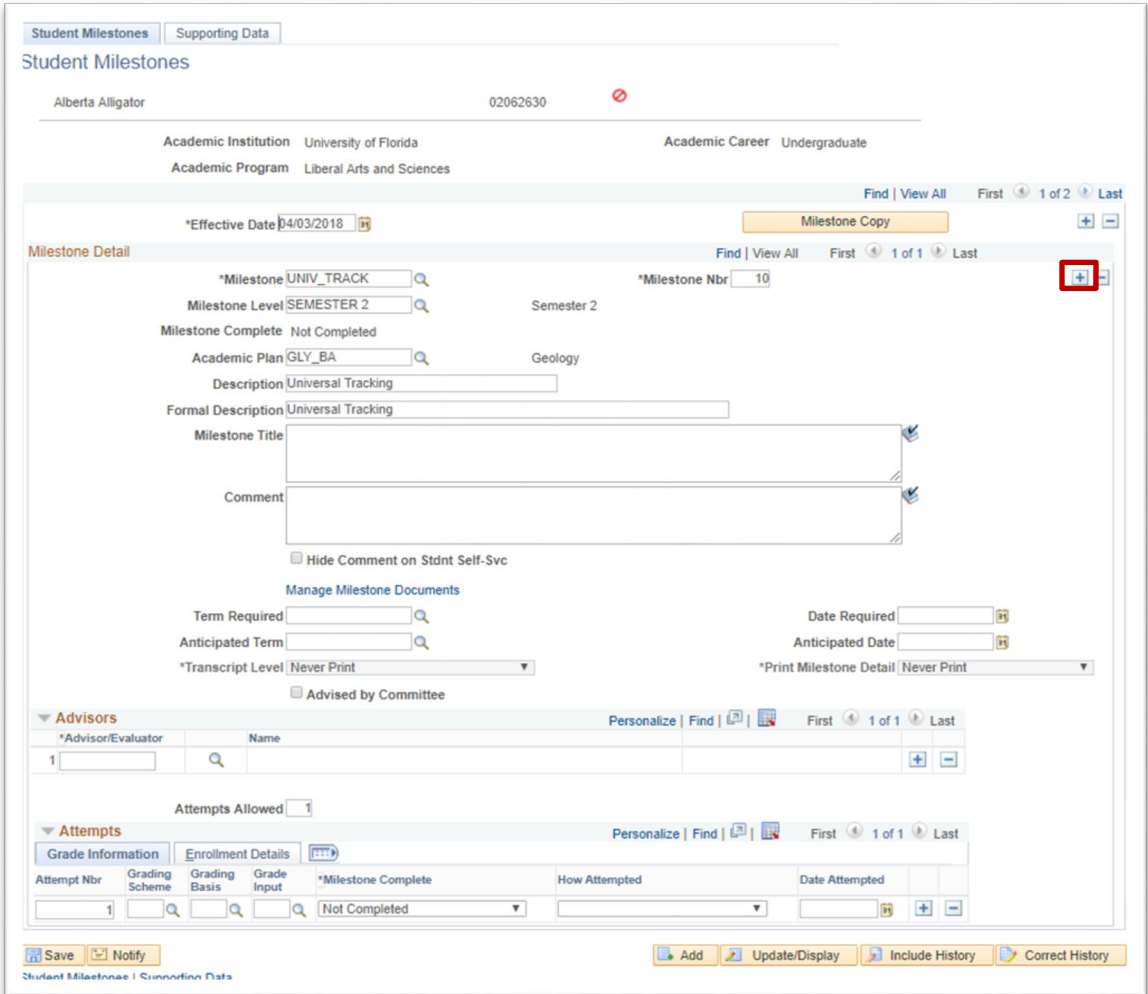

5. Notice that the Milestone number increments, and the number of milestones within the effective date went from 1 to 2.

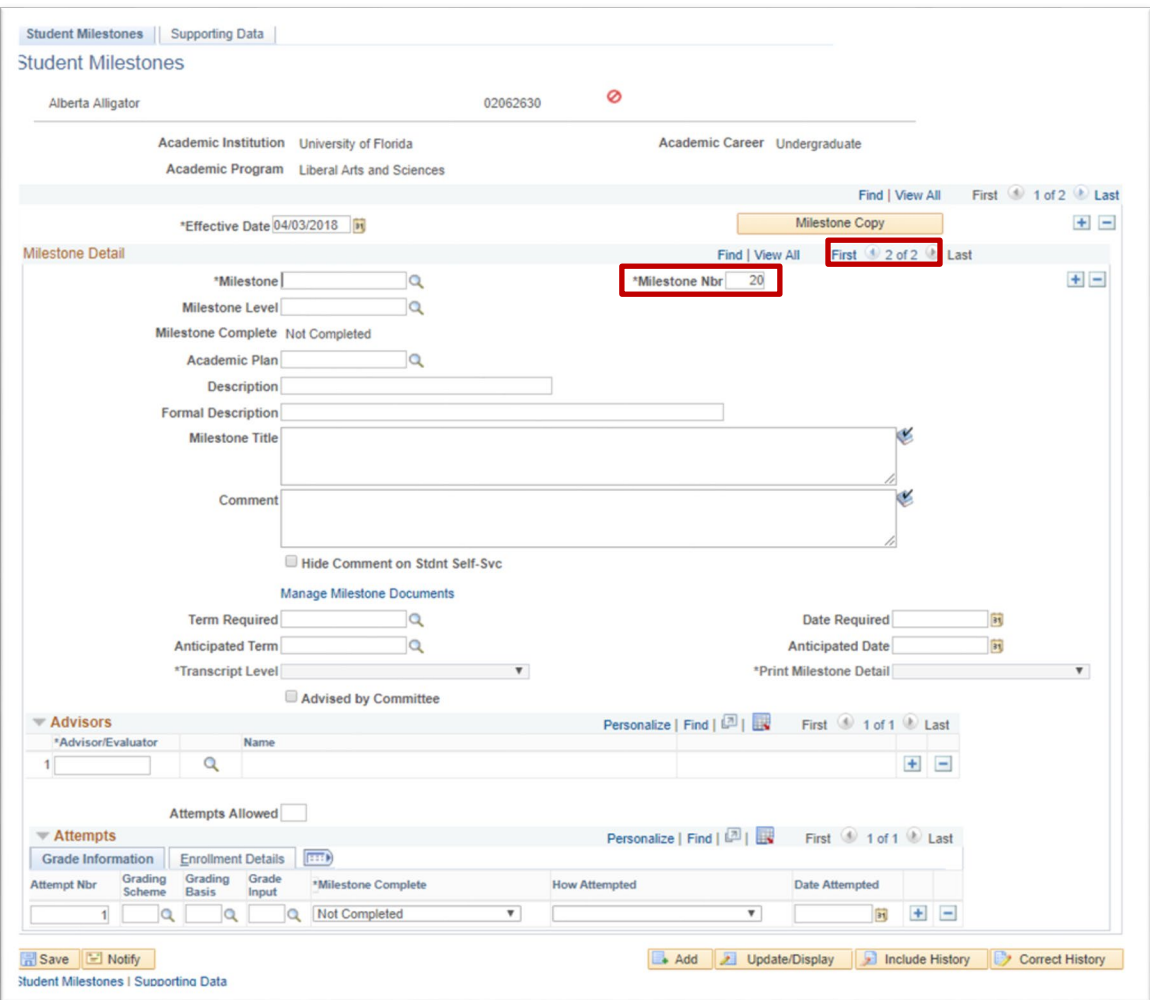

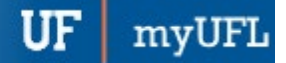

Student Information System

6. Enter the Milestone and Milestone Level needed for your search. Use the magnifying glass to find search criteria if needed.

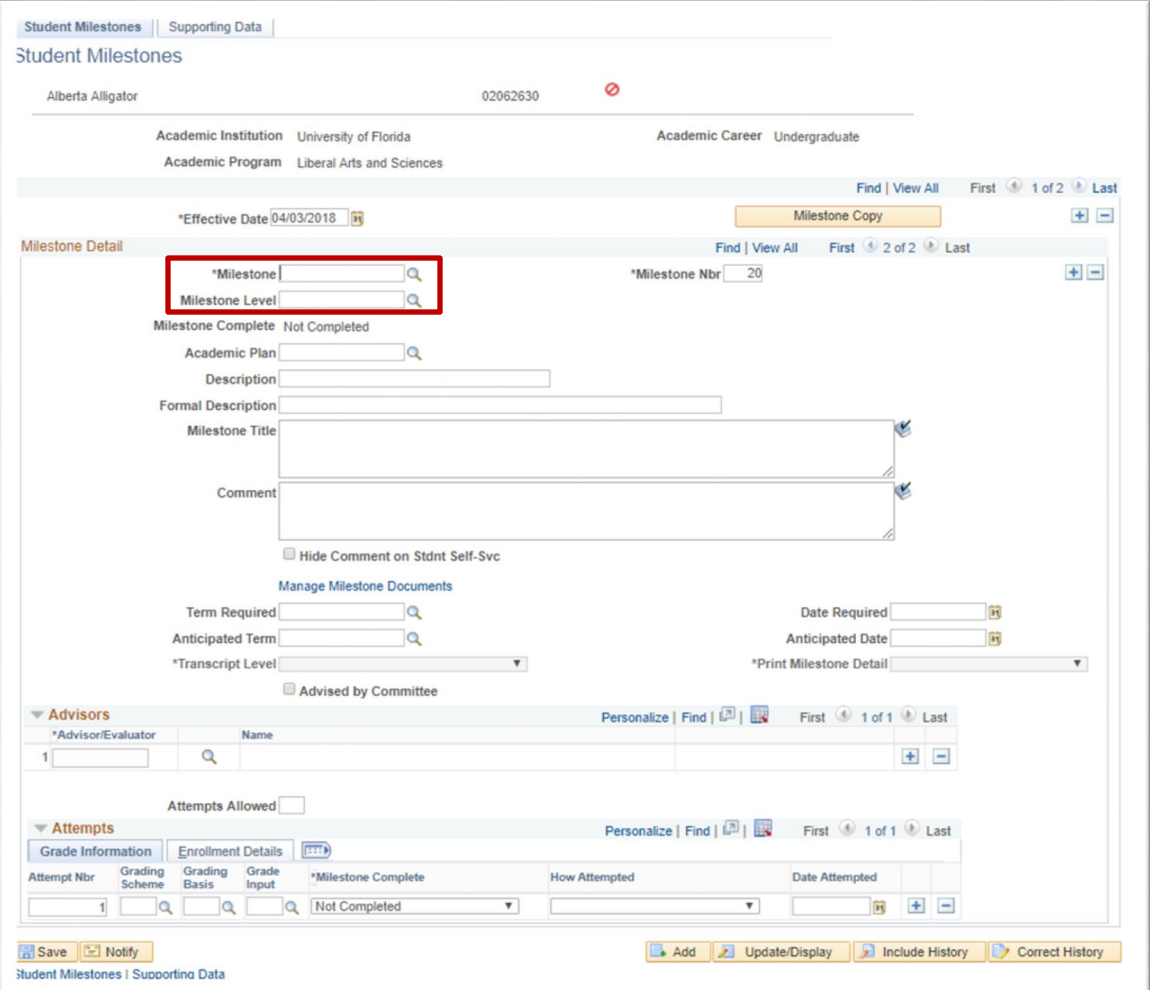

- 7. Click Save.
	- Other fields that can be updated include:
	- Description: Defaults from Milestone record
	- Formal Description: Defaults from Milestone record
	- Milestone Title: Would print on student transcript if the milestone is coded for transcripts
	- Comment: Free text field if advisor wishes to add note to student's milestone.
	- Hide Comment on Stndt Self-Svc: casues milestone to not display in student center.
	- Term & Date Required: Required for UT, but not for other UGRD milestones.
	- Anticipated Term & Date: Expected completion date (not currently used for UGRD milestones)
	- Advisor/Evaluator: can optionally add your ufid when adding milestone (not required)
	- Grade Information Area: Used by UT to grade students on track and off track. Advisors do not normally update this area, but milestones can also be flagged "completed" here (not required).

myUFL UF |

Student Information System

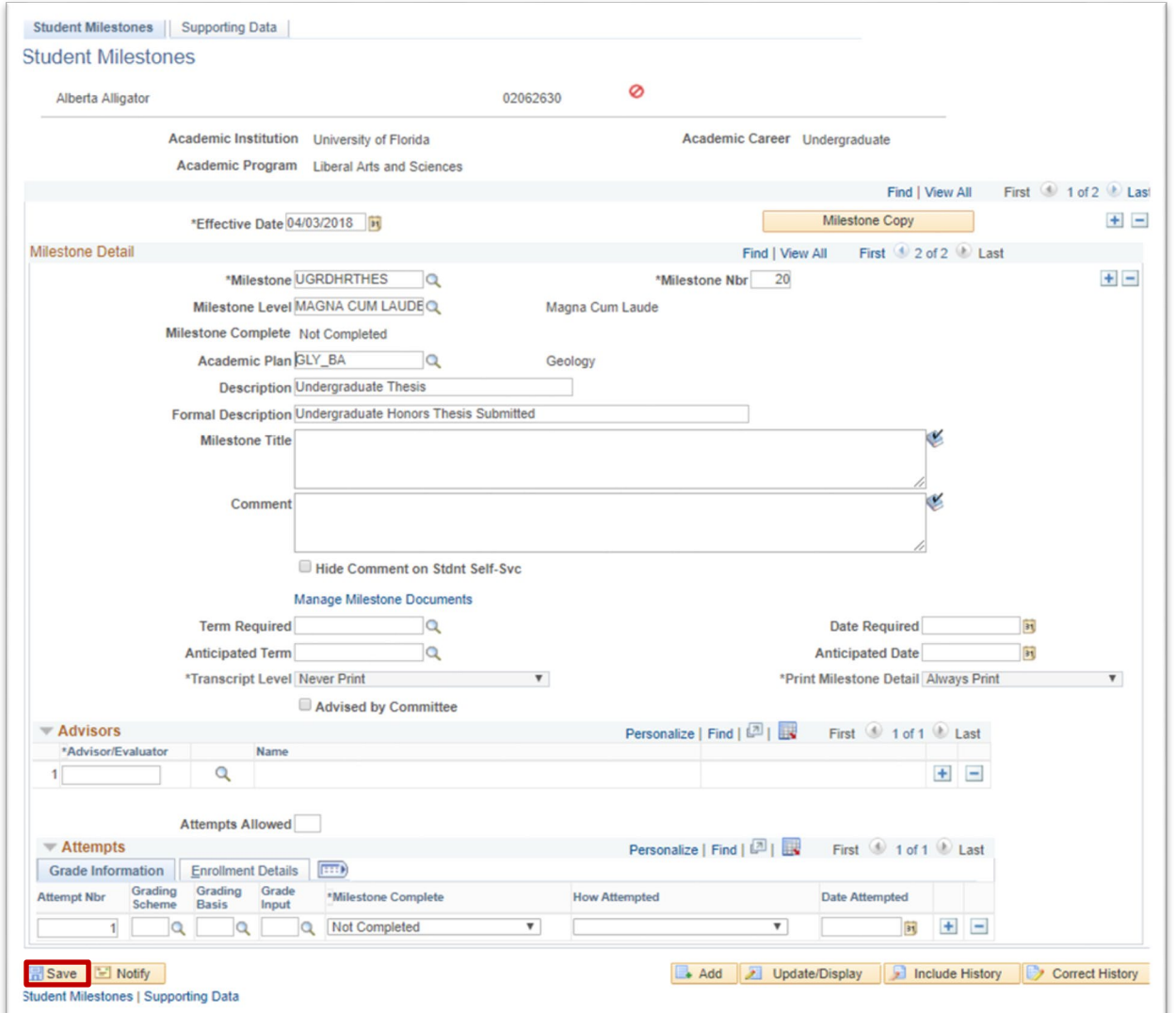

## FOR ADDITIONAL ASSISTANCE

[Toolkit Resource Center](http://hr.ufl.edu/learnandgrow/toolkits-resource-center/)

**Technical Issues** The UF Computing Help Desk 352-392-HELP [helpdesk.ufl.edu](http://helpdesk.ufl.edu/)

**Processes or Policies related to Academic Advising** Toby Shorey [tshorey@ufl.edu.](mailto:tshorey@ufl.edu)